**Gobierno de Navarra** 

**Campaña I.R.P.F. 2023** 

**Procedimiento de Instalación del Programa de Ayuda RENTA 2023** 

**Versión VP** 

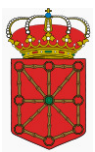

# Índice

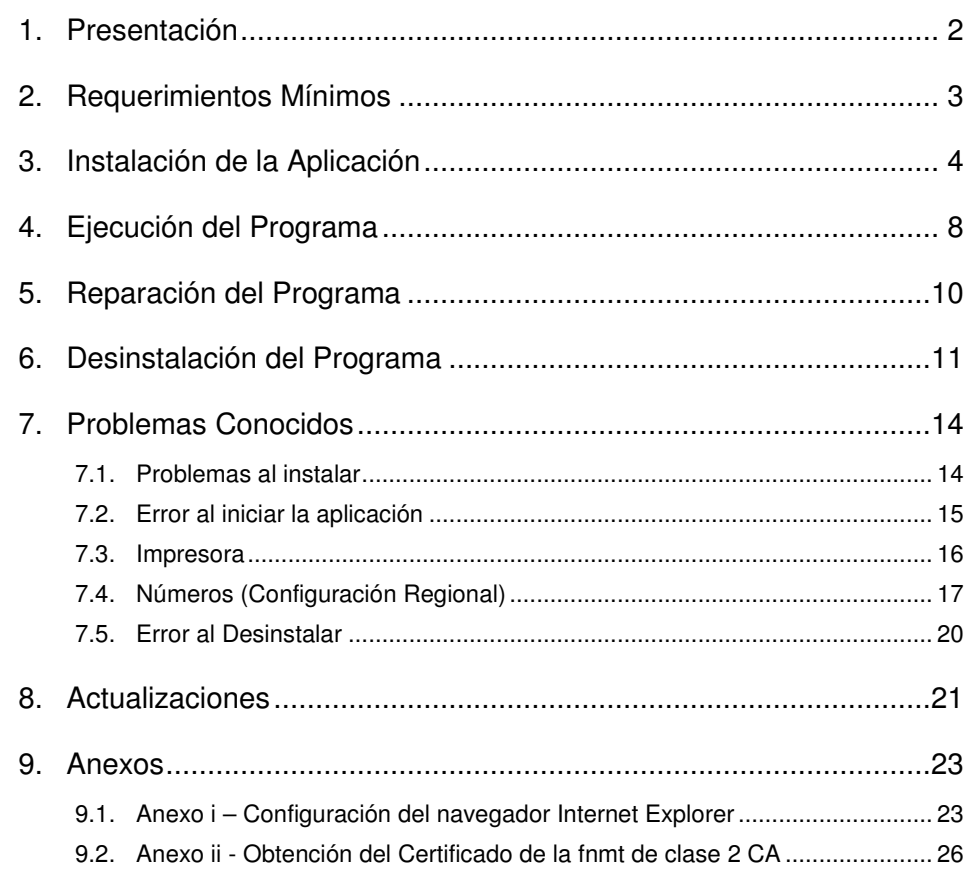

and the first

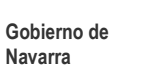

## **1. Presentación**

El presente manual de usuario tiene por objeto describir el procedimiento de instalación del **Programa de Ayuda RENTA 2023**.

El programa ha sido desarrollado para operar en ordenadores personales bajo el entorno Windows XP SP3, Windows Vista, Windows 7, Windows 8 y Windows 10.

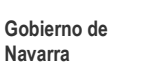

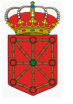

## **2. Requerimientos Mínimos**

Para utilizar el **Programa de Ayuda RENTA 2023,** se precisa un ORDENADOR PERSONAL COMPATIBLE con la siguiente configuración:

- Procesador: Pentium II.
- Memoria RAM: 64 MB.
- Espacio libre en el disco duro: 100 MB.
- Monitor con resolución 800 x 600.
- Unidad CD-ROM para la instalación del programa (No es necesario si se efectúa la descarga por Internet).
- Sistema operativo: Windows XP SP3, Windows Vista, Windows 7, Windows 8 y Windows 10.
- Software: Microsoft Internet Explorer 8.0 o superior con, al menos, el protocolo TLS1.0 activado.

Para obtener datos fiscales o presentar su declaración por Internet debe cumplir los siguientes requisitos:

- Certificado digital (no es necesario para obtener los datos fiscales, pero obligatorio para presentar la declaración por Internet). Las Entidades válidas de certificación para utilizar los servicios on-line del Gobierno de Navarra son las siguientes:
	- CERES Fábrica Nacional de la Moneda y Timbre (http://www.cert.fnmt.es)
	- eDNI DNI electrónico (www.dnielectronico.es)
	- ACA Autoridad de Certificación de Abogacía (www.acabogacia.org)
	- ANCERT Agencia Notarial de Certificación (www.ancert.com)
	- CAMEFIRMA Autoridad de Certificación de las Cámaras de Comercio (www.camefirma.com)
	- FIRMAPROFESIONAL (http://www.firmaprofesional.com)
	- SCR Servicio de Certificación de los Registradores (http://www.scregistradores.com/indexhtml)
	- ANF AC Asociación Nacional de Fabricantes Autoridad de Certificación (http://www.anf.es)
	- BANESTO (http://ca.banesto.es/)
	- Y todas las que vayan siendo admitidas, y que aparezcan publicadas en http://hacienda.navarra.es

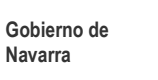

## **3. Instalación de la Aplicación**

**Importante:** Para instalaciones en Windows XP / Vista / 7 / 8 / 10 es necesario tener derechos de **Administrador** del ordenador donde se va a realizar la instalación.

En el CD de instalación de la aplicación, además de este documento podremos encontrar los siguientes ficheros:

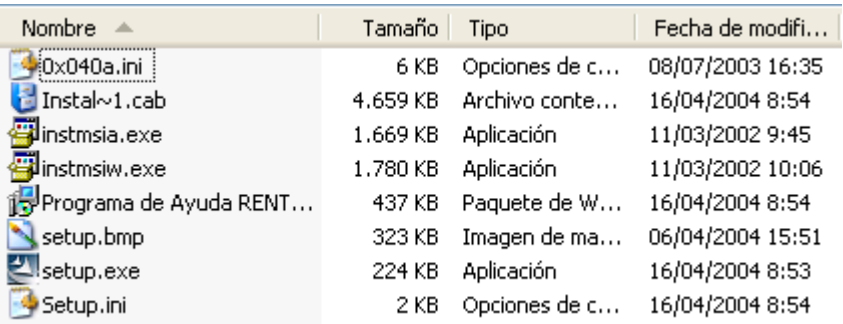

Para proceder a la instalación del **Programa de Ayuda RENTA 2023** deberá hacer doble click sobre el programa Setup.exe.

### **INSTALACIÓN EN WINDOWS VISTA, WINDOWS 7, WINDOWS 8 y WINDOWS 10**

En los sistemas operativos Windows Vista, Windows 7, Windows 8 y Windows 10 se debe efectuar la instalación mediante la opción "Ejecutar como administrador", como se indica en la siguiente pantalla:

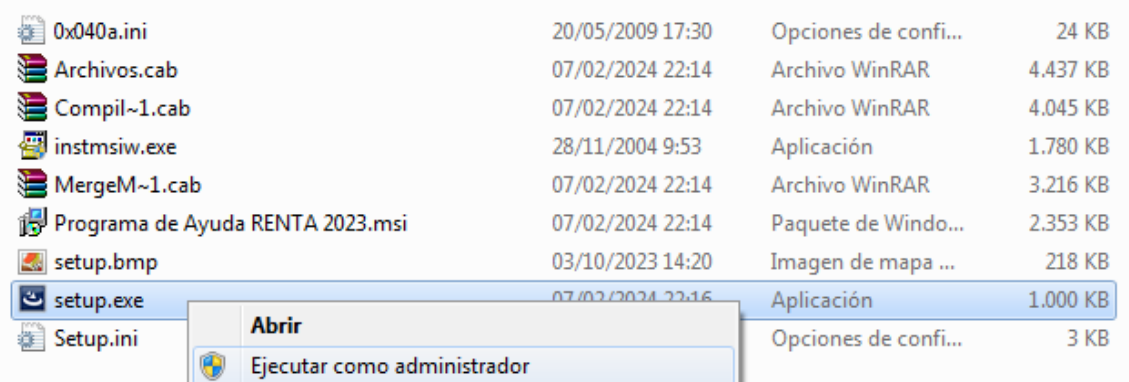

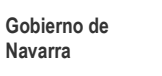

Es posible que aparezca un mensaje de seguridad por parte del control de cuentas de usuarios. Indicaremos que SI deseamos permitir que el programa realice cambios en el equipo.

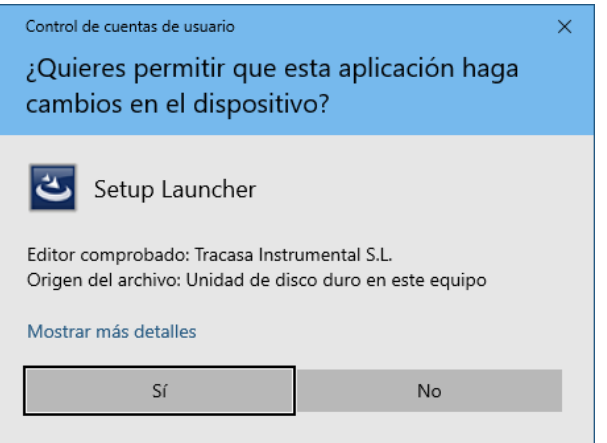

Se inicia la instalación del programa: y una vez mostrada la pantalla de "Bienvenido a Programa de Ayuda RENTA 2023", pulse el botón Siguiente para continuar a la pantalla de confirmación de la Instalación.

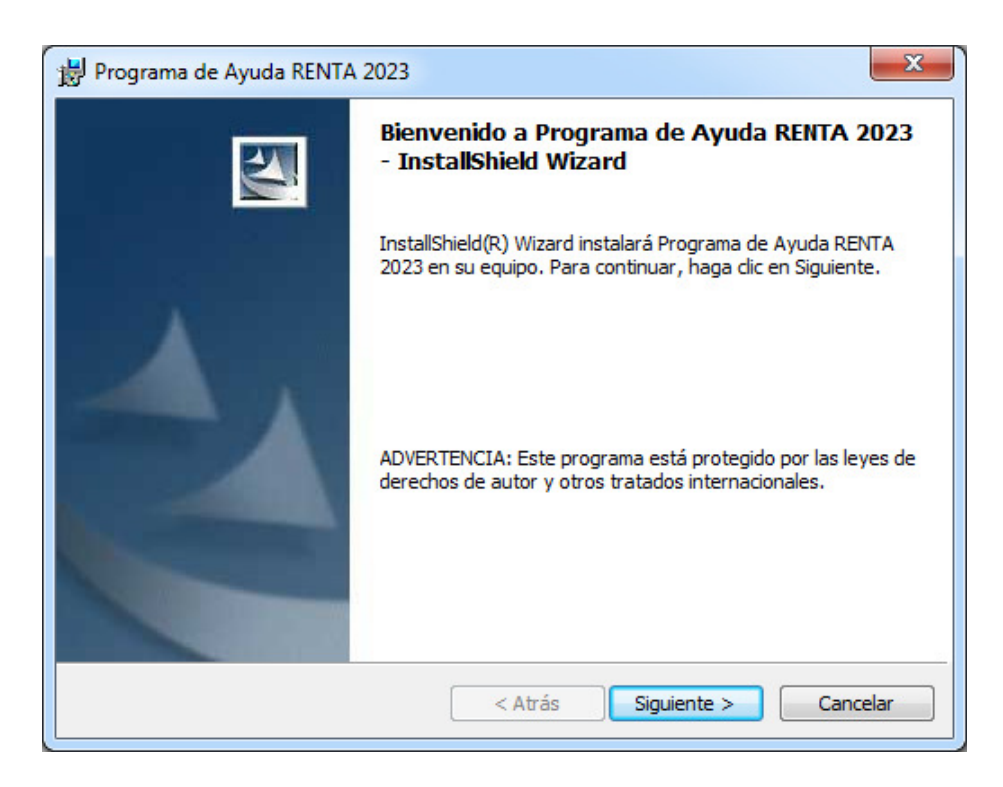

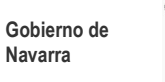

Ahora le pedirá que confirme la instalación del Programa de Ayuda RENTA 2023; seleccione *Instalar* para comenzar el proceso.

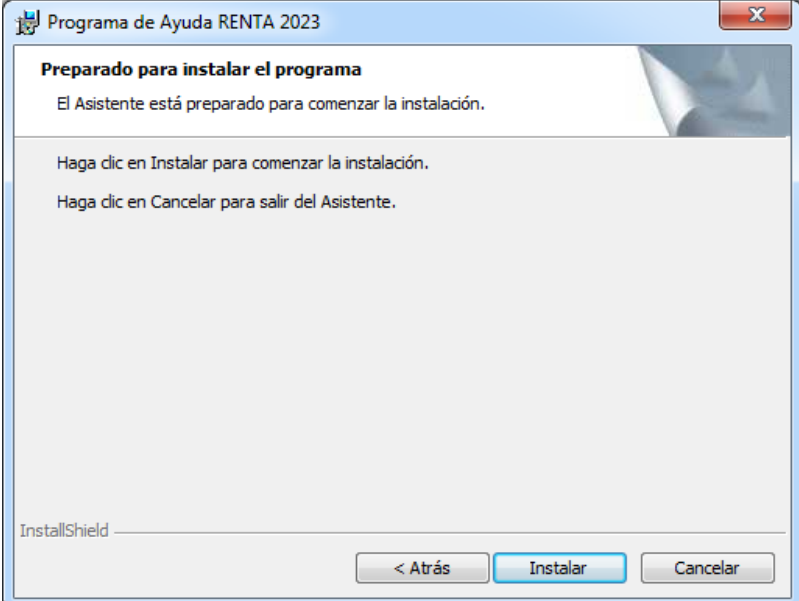

Iniciado el proceso de instalación, el programa mostrará la pantalla de progreso de la "Instalación Programa de Ayuda RENTA 2023".

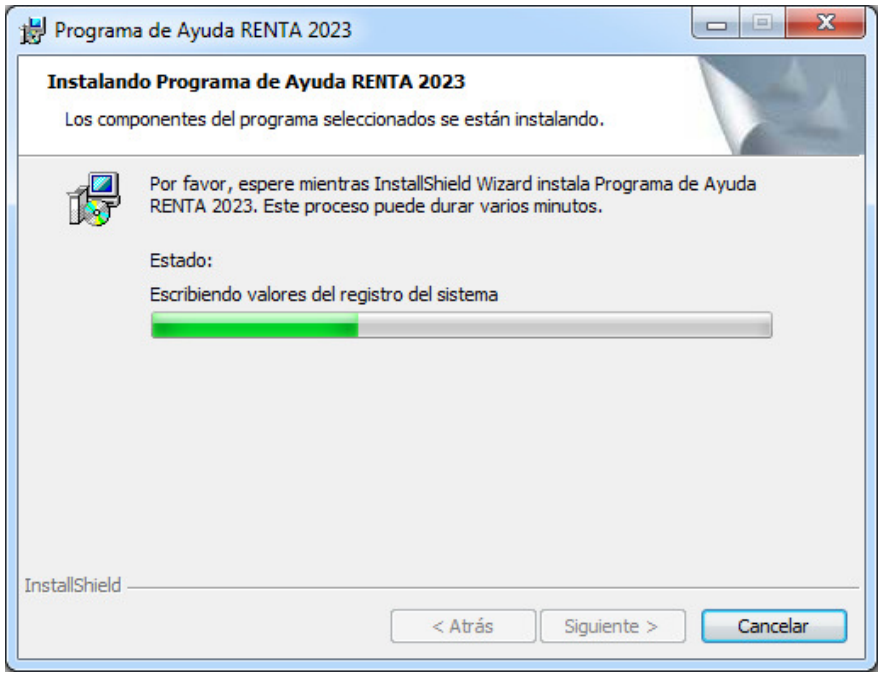

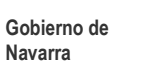

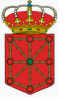

Este proceso puede durar unos minutos.

Finalizada la instalación del **Programa de Ayuda RENTA 2023**, se mostrará una de las siguientes pantallas:

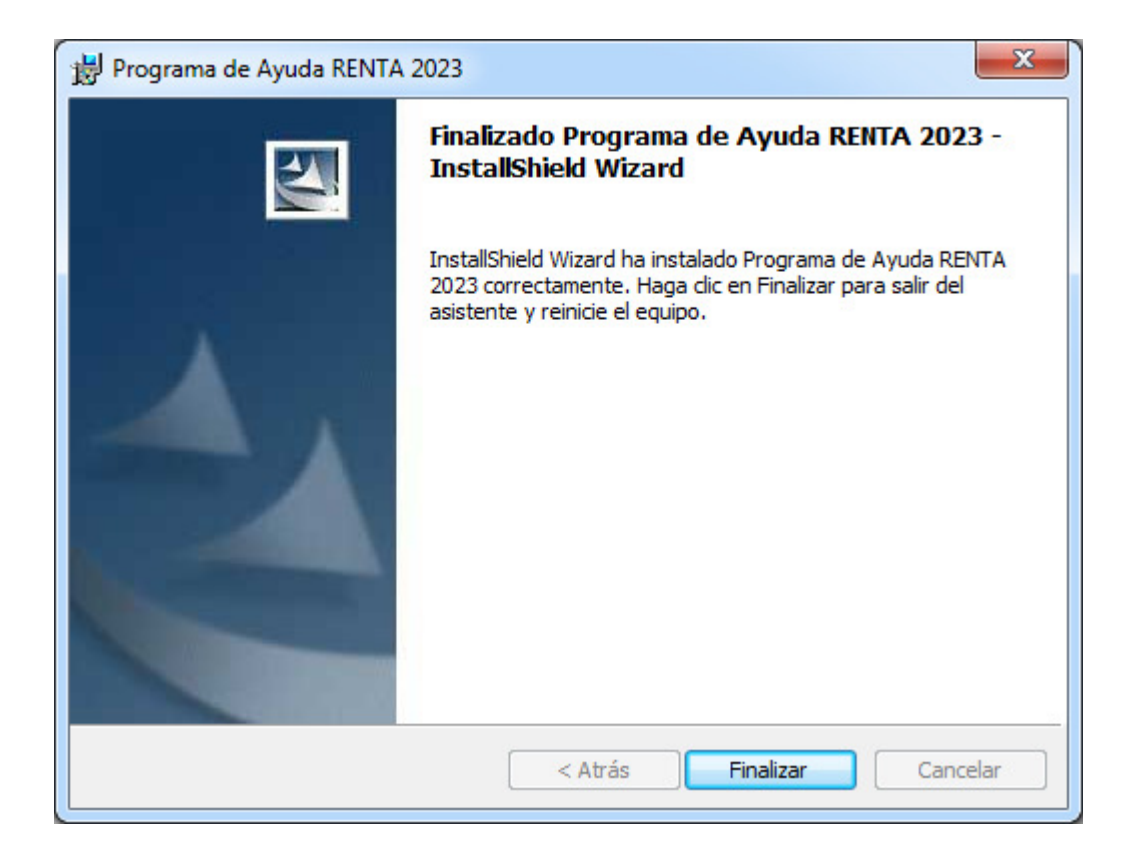

Pulse sobre el botón Finalizar y **REINICIE EL EQUIPO.** 

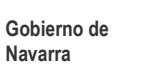

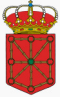

## **4. Ejecución del Programa**

Para ejecutar el **Programa de Ayuda RENTA 2023** es necesario seguir los siguientes pasos:

- 1. Desplegar el menú de Inicio
- 2. Acceder al menú de Programas
- 3. Seleccionar el menú RENTA 2.023
- 4. Seleccionar el icono RENTA 2023

Como se muestra en la siguiente pantalla:

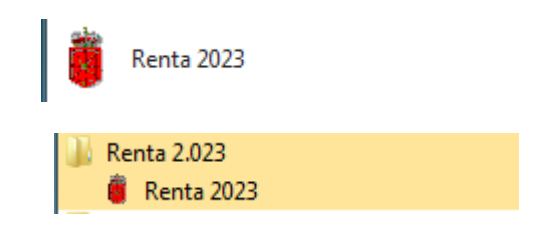

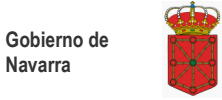

Una vez arracada la aplicación deberá seleccionar el idioma.

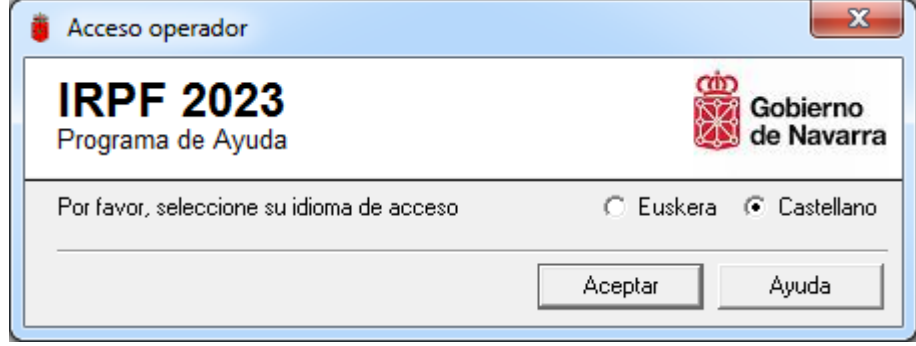

**Nota:** Para recuperar declaraciones guardadas del año anterior, se utilizará la opción de recuperación de datos del año anterior que se encuentra en la aplicación.

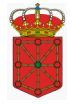

## **5. Reparación del Programa**

En Windows XP SP3 o superior, si cualquier archivo que utiliza el programa se ha borrado o se encuentra dañado es posible repararlo.

Para reparar la aplicación habrá que acceder a la ventana del Panel de Control, y desde allí seleccionaremos la opción Agregar o Quitar programas.

Dentro de la nueva ventana que se nos habrá abierto seleccionaremos la aplicación Programa de Ayuda RENTA 2023 y en la parte superior de la lista de programas tendremos disponible la opción de Reparar la aplicación.

### Desinstalar o cambiar un programa

Para desinstalar un programa, selecciónelo en la lista y después haga clic en Desinstalar, Cambiar o Reparar.

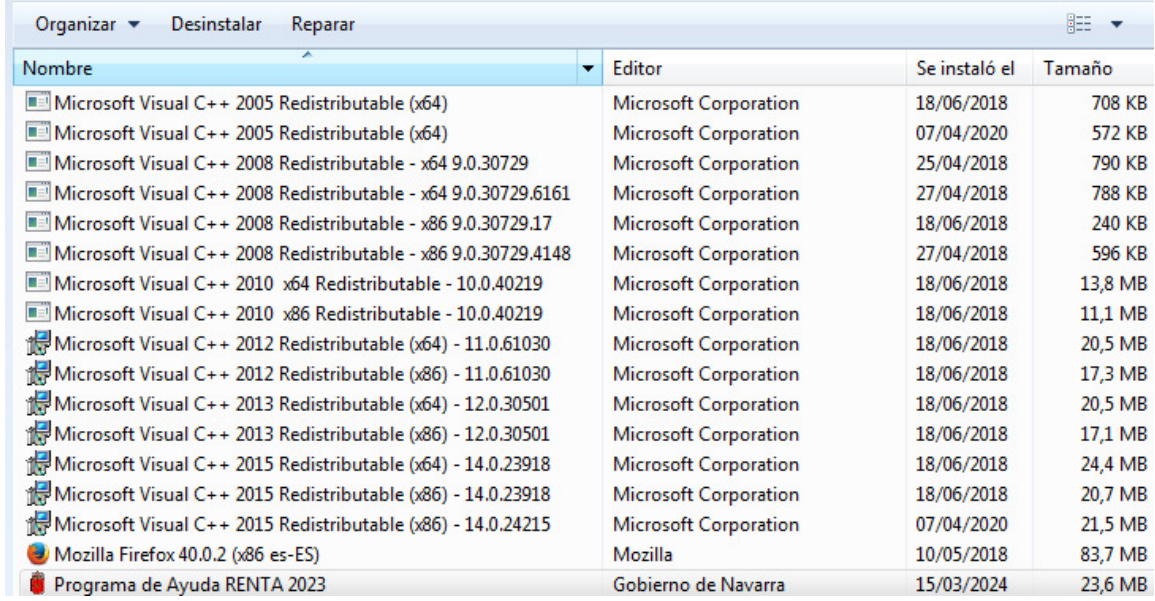

Utilice esta opción cuando el programa no funcione correctamente.

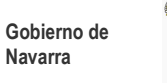

## **6. Desinstalación del Programa**

Para desinstalar la aplicación habrá que acceder a la ventana del Panel de Control:

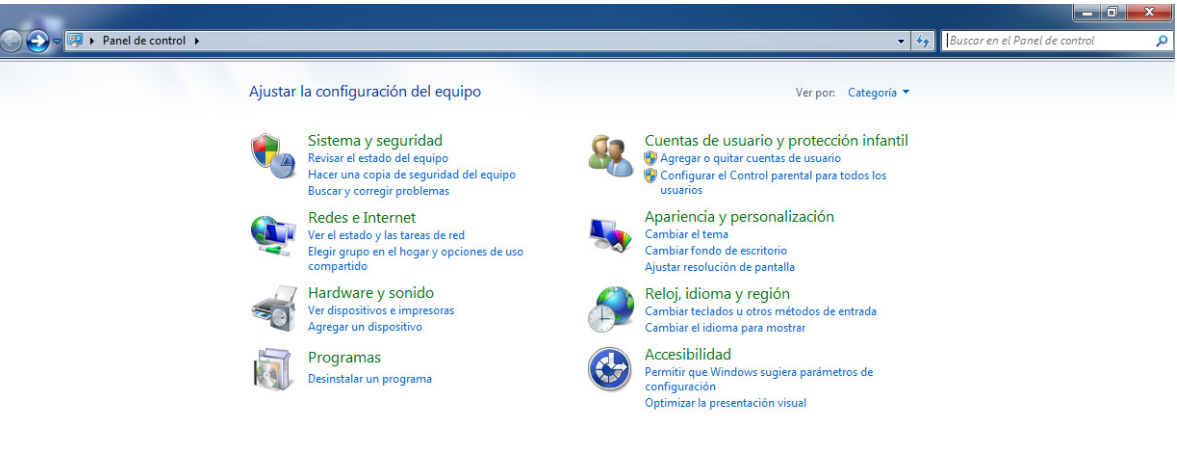

Seleccionaremos la opción de Desinstalar un Programa.

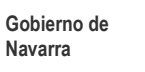

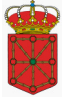

Para proceder a la desinstalación del **Programa de Ayuda RENTA 2023**, deberemos seleccionarlo de la lista de programas y posteriormente pulsar el Botón de Desinstalar que tendremos disponible en la parte superior de la lista de programas.

### Desinstalar o cambiar un programa

Para desinstalar un programa, selecciónelo en la lista y después haga clic en Desinstalar, Cambiar o Reparar.

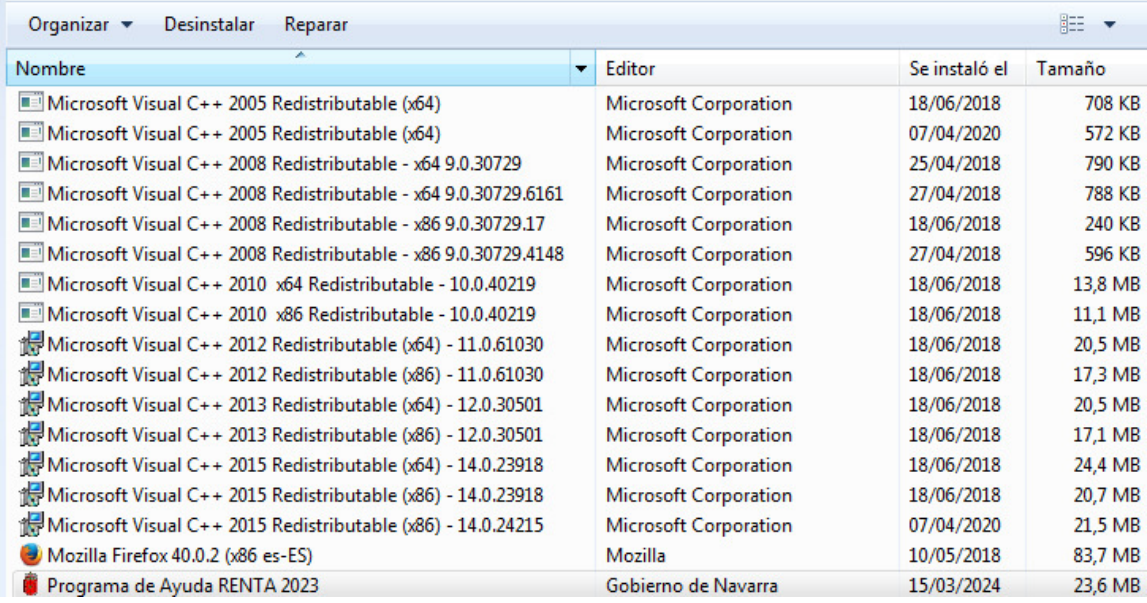

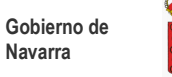

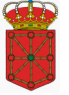

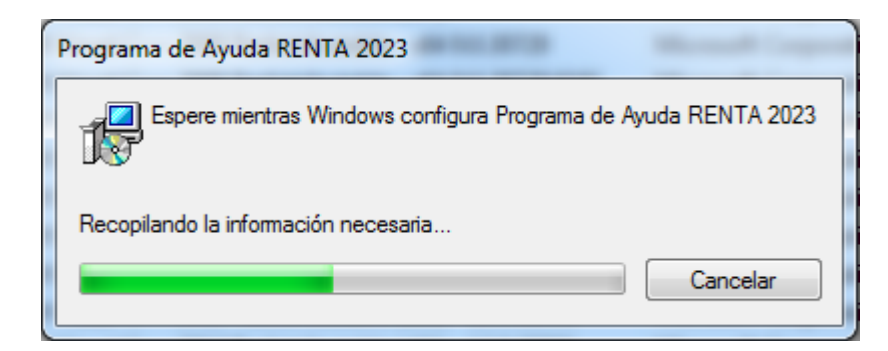

La desinstalación del **Programa de Ayuda RENTA 2023** concluirá y la ventana de desinstalación se cerrará. El procesó ha finalizado.

### **Nota:**

Se ha detectado en algunos sistemas operativos que, si se procede a la instalación de versiones de años anteriores al programa de renta y posteriormente se desinstala una de ellas, la aplicación que queda registrada en el equipo no funciona correctamente. Para solventar dicho problema será preciso desinstalar el programa y proceder a su instalación nuevamente.

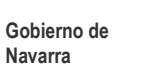

## **7. Problemas Conocidos**

## **7.1. Problemas al instalar**

En Windows Vista aparece la siguiente pantalla durante la instalación:

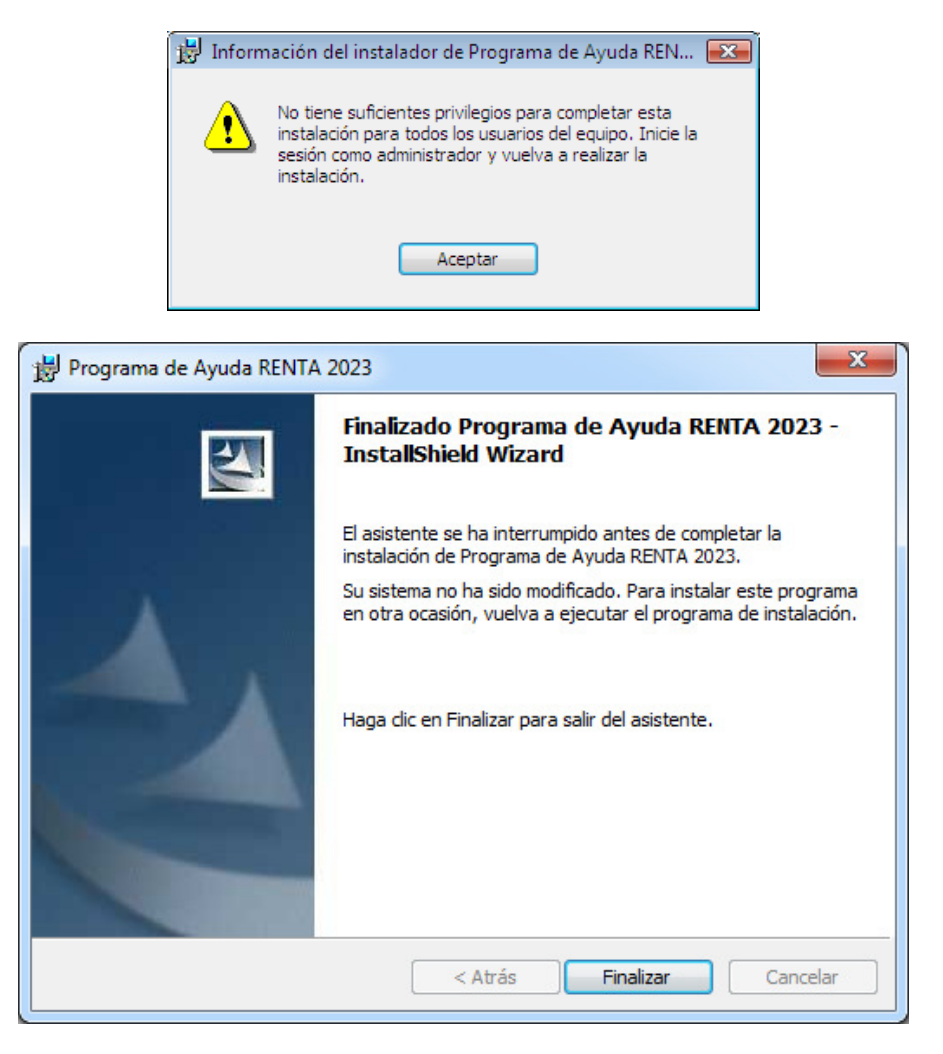

Ejecute la instalación mediante la opción "Ejecutar como administrador", como se indica en el punto 3 de este manual (referente a la instalación).

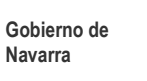

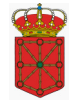

## **7.2. Error al iniciar la aplicación**

Si al iniciar la aplicación aparece alguno de los mensajes de error:

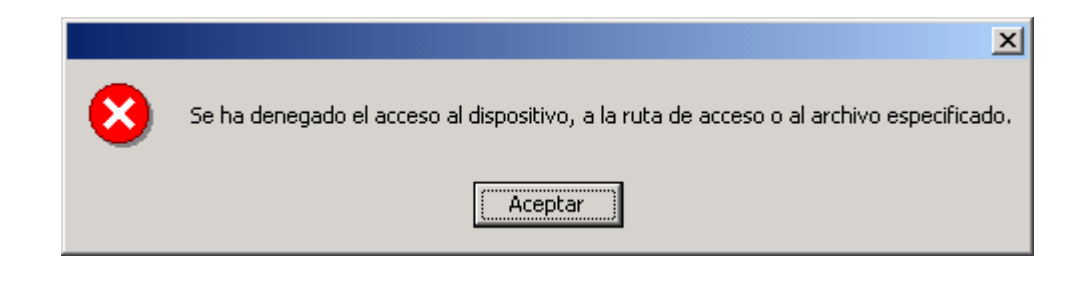

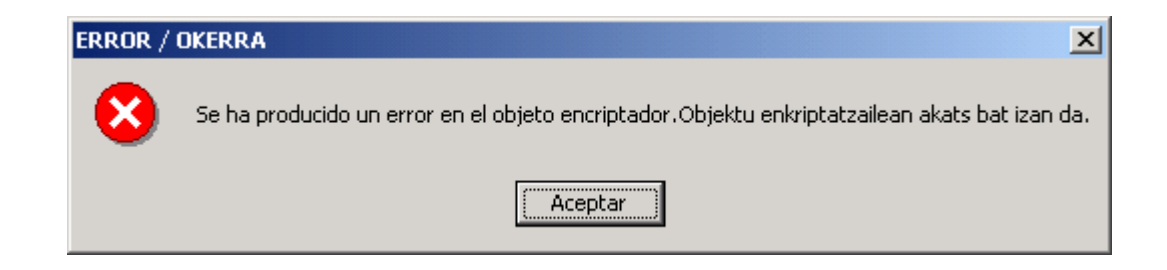

Se produce porque los permisos de los archivos / carpetas de la aplicación se han modificado.

Para solucionar este problema véase el punto **"4. Reparación del Programa"**.

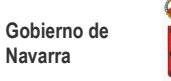

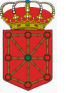

## **7.3. Impresora**

Es imprescindible tener la impresora que se va a utilizar para imprimir desde el programa como **"Impresora predeterminada"**.

La **configuración del papel** de la impresora debe estar a tamaño **A4**.

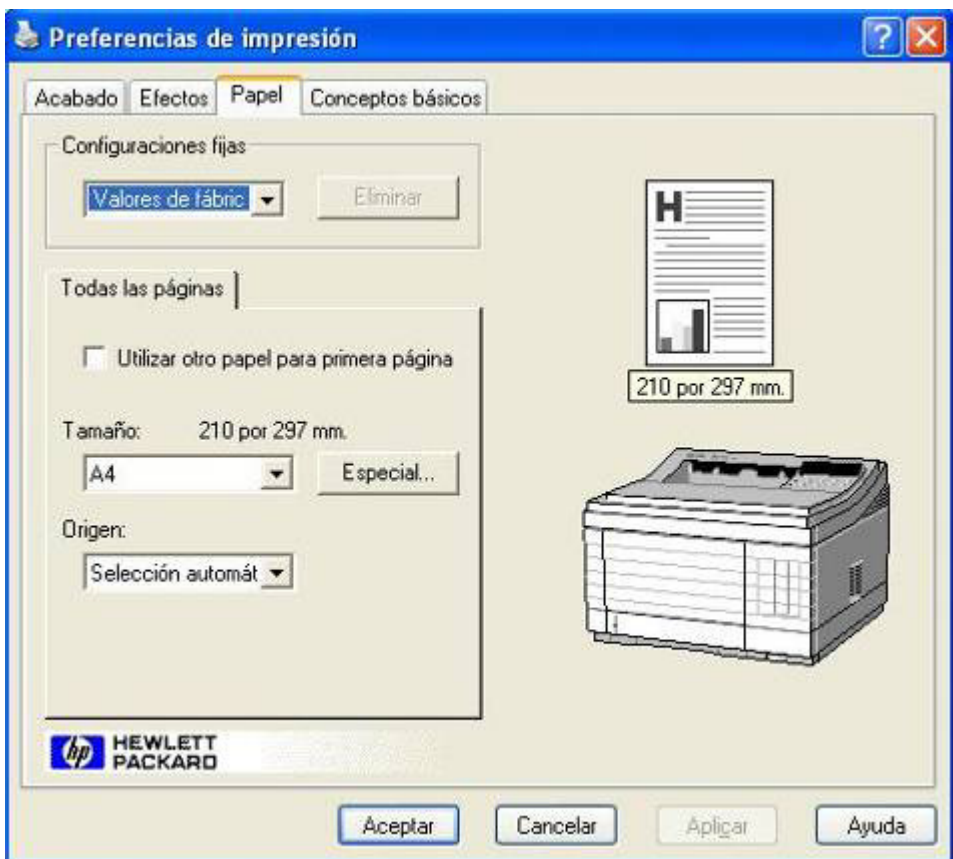

Una configuración incorrecta del tamaño del papel de la impresora causa problemas durante la impresión (saltos de página, impresión de la información de una página en varias, impresión de cuadros sin información, etc.)

Si tiene problemas, localice esta opción en las Propiedades de la impresora o en Preferencias de la Impresión y ponga el tamaño del papel A4.

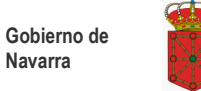

## **7.4. Números (Configuración Regional)**

Al ejecutar el **Programa de Ayuda RENTA 2023** si se detecta que la configuración regional está mal configurada aparecerá el siguiente mensaje de error:

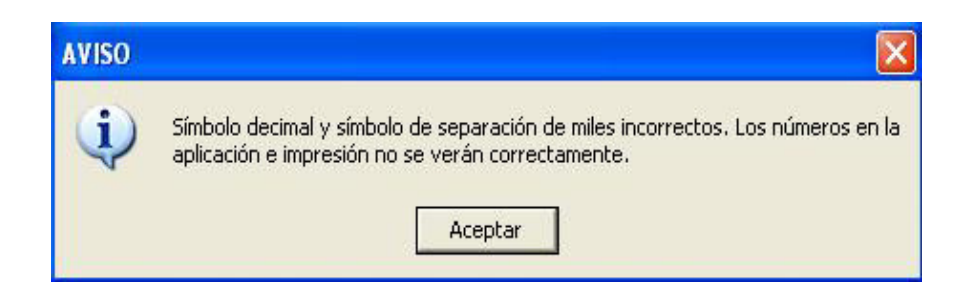

### Posteriormente mostrará.

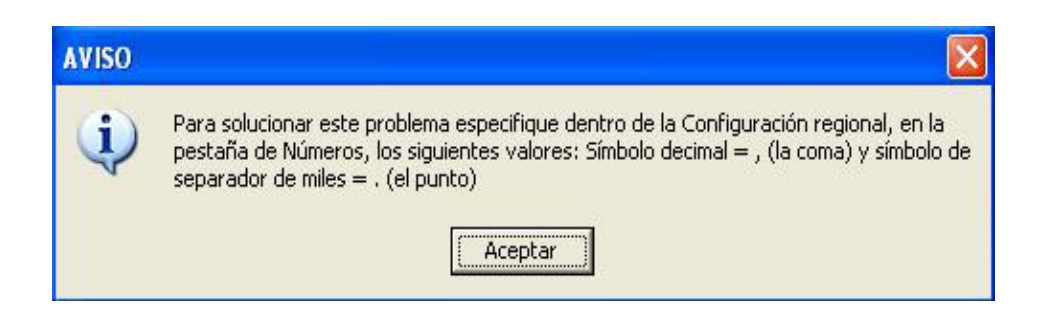

Para que la aplicación funcione correctamente es importante que el país seleccionado en la **Configuración Regional** (Ej.: español (España)) comprenda los valores siguientes:

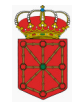

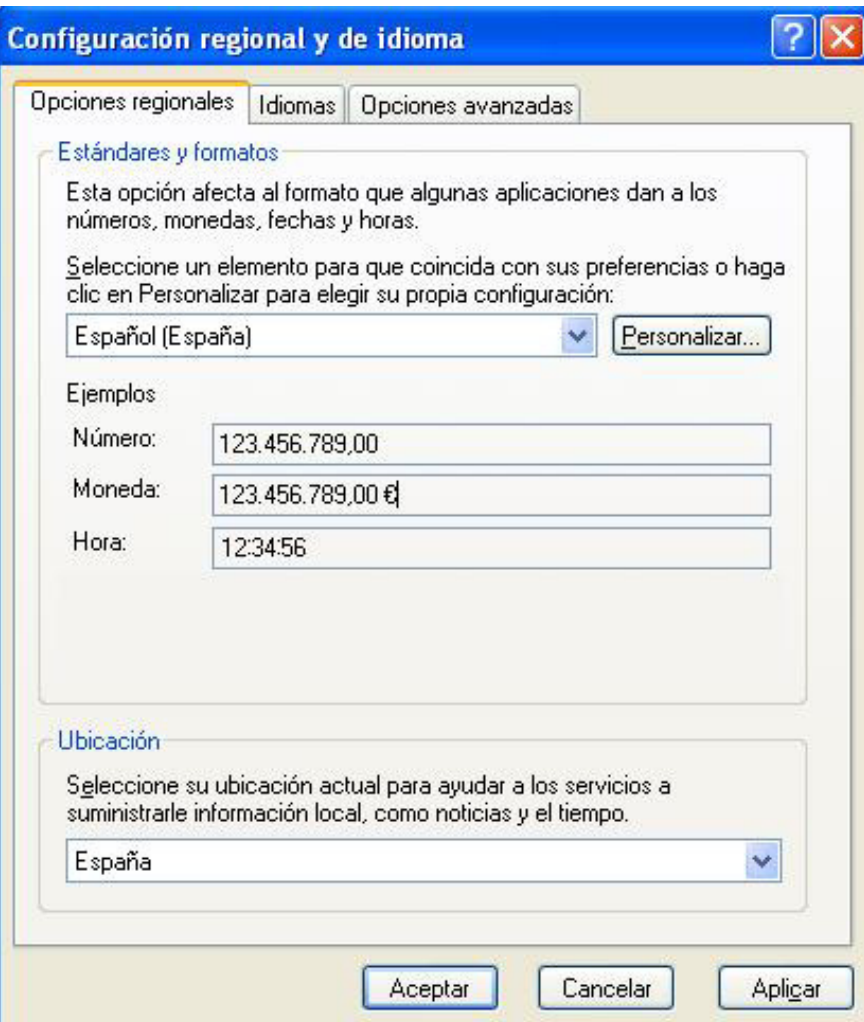

Para verificar la "Configuración Regional" de su sistema:

Inicio > Configuración > Panel de Control > Configuración Regional

Si esta mal configurado, los números en la aplicación e impresión no se verán correctamente.

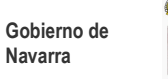

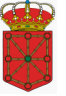

Muestra correcta: 123**.**456**.**789**,**00

En aquellos sistemas operativos que permiten cambiar el separador de hora, se debe configurar de forma que utilice los dos puntos (:), por ejemplo: 12**:**23**:**48.

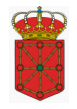

## **7.5. Error al Desinstalar**

Al desinstalar el **Programa de Ayuda de RENTA 2023** puede aparecer el mensaje:

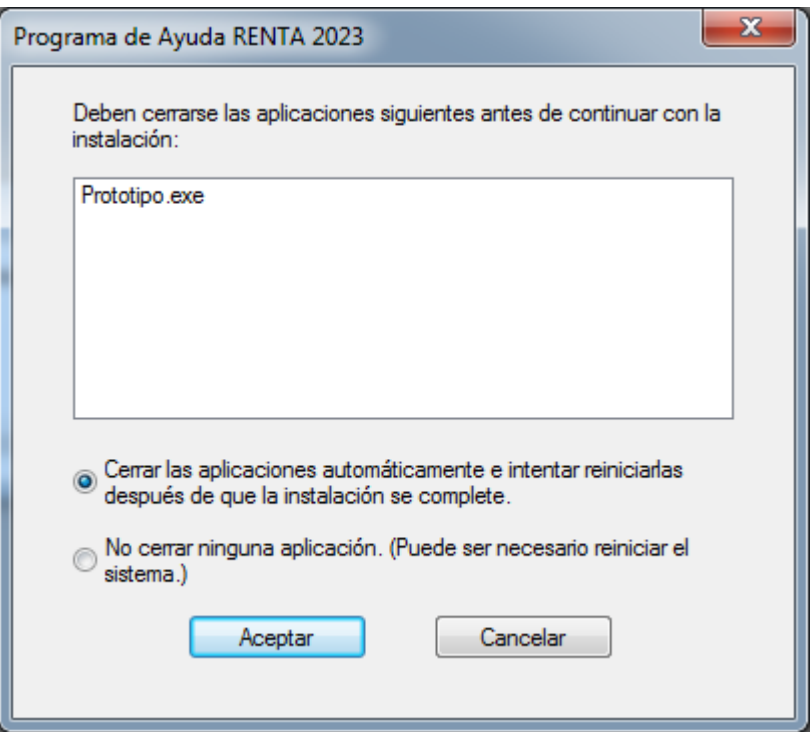

Cierre la aplicación, espere unos segundos a que se descargue de memoria y pulse "Reintentar".

Si no funciona esta solución, reinicie el ordenador y vuelva a desinstalar el programa.

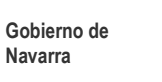

## **8. Actualizaciones**

Si es necesario realizar una actualización del programa, se realizará ejecutando un fichero con un nombre similar a "Actualizacion\_Renta2023\_vXXX.exe". Después de ejecutarlo mostrará la siguiente ventana:

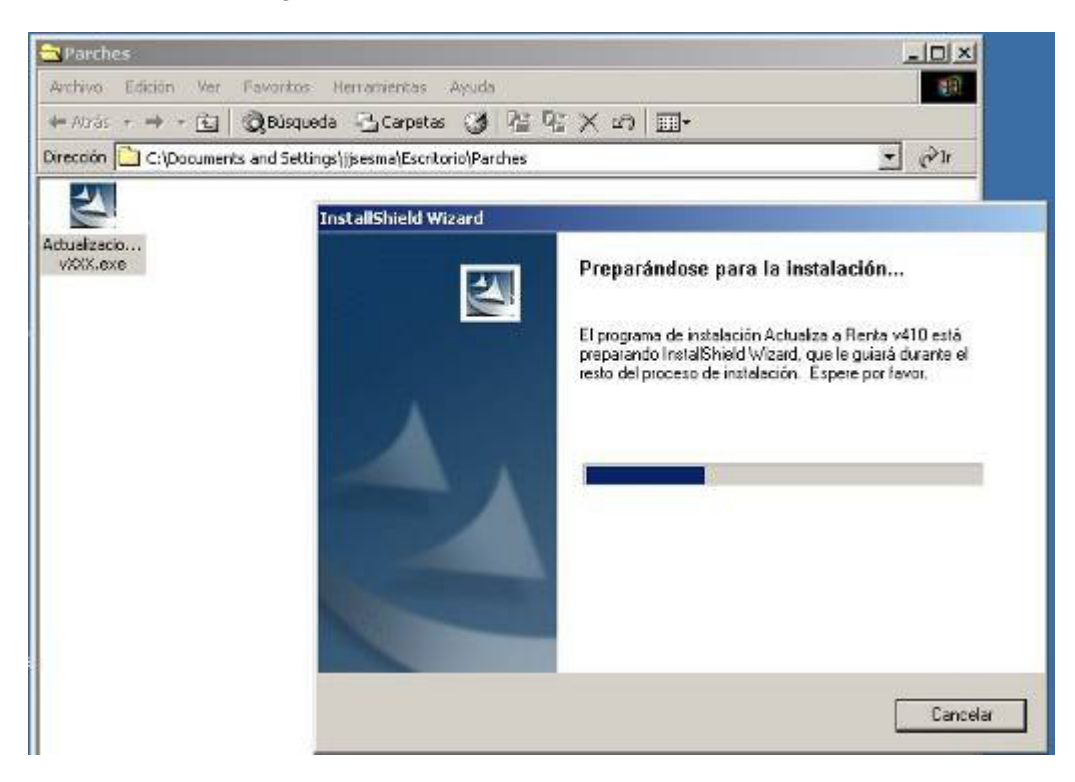

Si el usuario que está realizando la actualización no tiene permisos de administrador mostrará el siguiente mensaje y no le dejará continuar con el proceso:

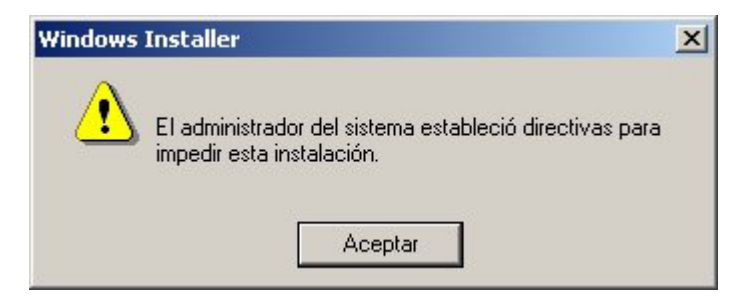

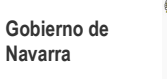

En caso de ser Administrador continuará el proceso mostrándonos la pantalla de Bienvenida a la revisión del Programa, pulse en Actualizar.

Al finalizar la actualización mostrará la siguiente pantalla.

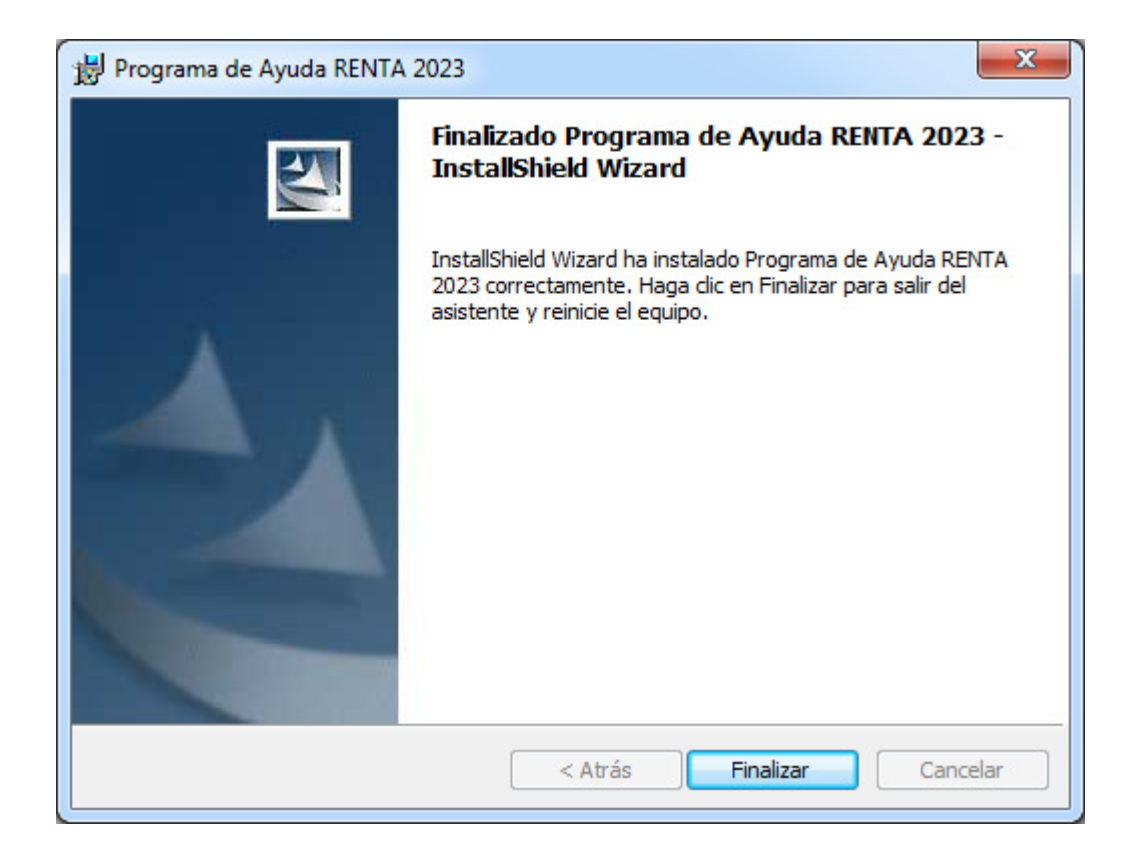

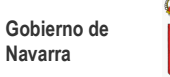

## **9. Anexos**

## **9.1. Anexo i – Configuración del navegador Internet Explorer**

En este punto vamos a indicar cómo configurar el navegador Internet Explorer para el correcto funcionamiento de la aplicación.

Accederemos mediante el menú desplegable a Herramientas  $\rightarrow$  Opciones de Internet.

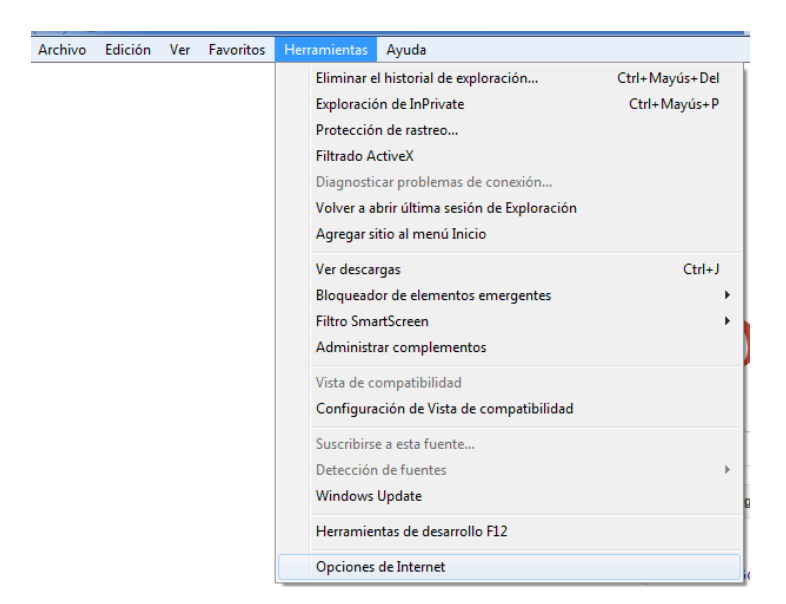

O bien, mediante el icono de herramientas si no tenemos habilitados los menús.

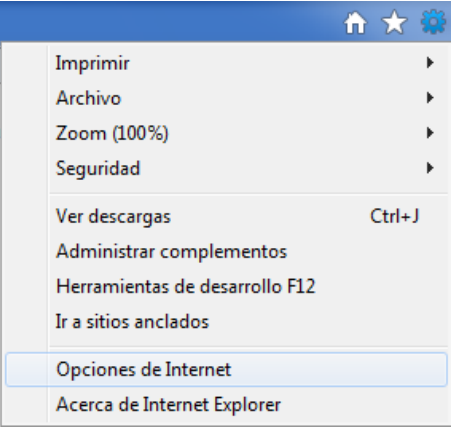

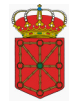

A continuación, nos dirigiremos a la pestaña de opciones avanzadas.

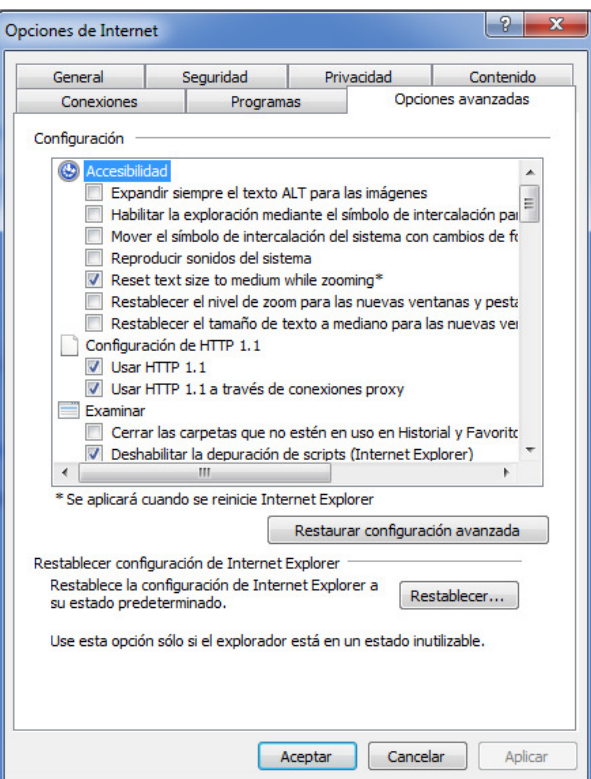

Una vez aquí, mediante la barra de desplazamiento lateral, nos dirigiremos hasta la sección de seguridad.

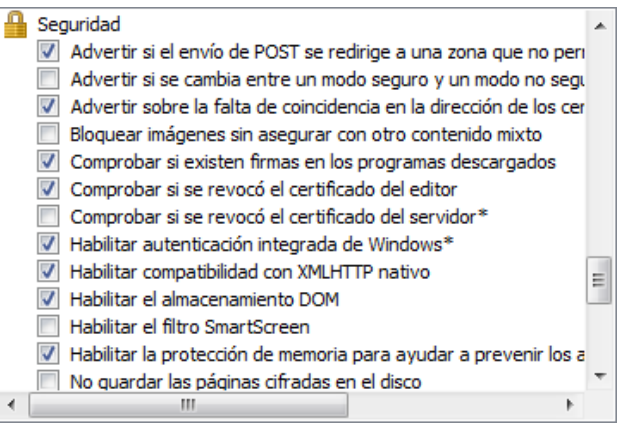

Aquí, debemos verificar que la opción: "**Comprobar si se revocó el certificado del servidor**" se encuentre desmarcada; en caso contrario la debemos desmarcar.

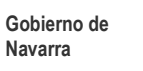

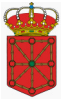

Así mismo, debemos comprobar, dentro de la misma sección de seguridad, que la opción: "**Usar TLS1.0**" se encuentre marcada; marcándola en el supuesto que no lo esté.

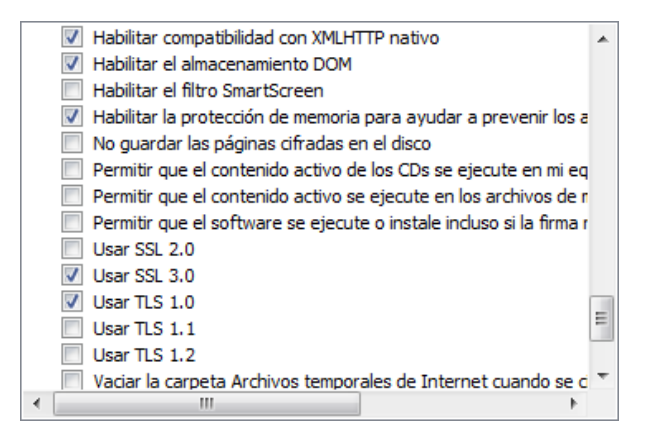

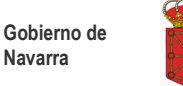

## **9.2. Anexo ii - Obtención del Certificado de la fnmt de clase 2 CA**

En este punto vamos a indicar cómo obtener este certificado, pero como para ello hay que conectarse a las páginas del Fondo Nacional de Moneda y Timbre, aparecen las páginas actuales, es posible que en el momento en el que el usuario realice la petición hayan sido modificadas.

### ¿CÓMO OBTENER UN CERTIFICADO DE USUARIO?

Cuando solicita un certificado de usuario, su navegador genera un par de claves. La clave privada se guarda en su navegador y la clave pública se envía a la FNMT-RCM. La FNMT-RCM asignará un código de solicitud a esa clave que le será remitido vía web. Entonces deberá personarse en una oficina de acreditación con su documento de identidad y dicho código. Finalmente, tras la acreditación, podrá proceder a la descarga del certificado vía web. Este quedará instalado en su navegador.

Para ello habrá que realizar los siguientes pasos:

1. Conectarse a la página: www.sede.fnmt.gob.es

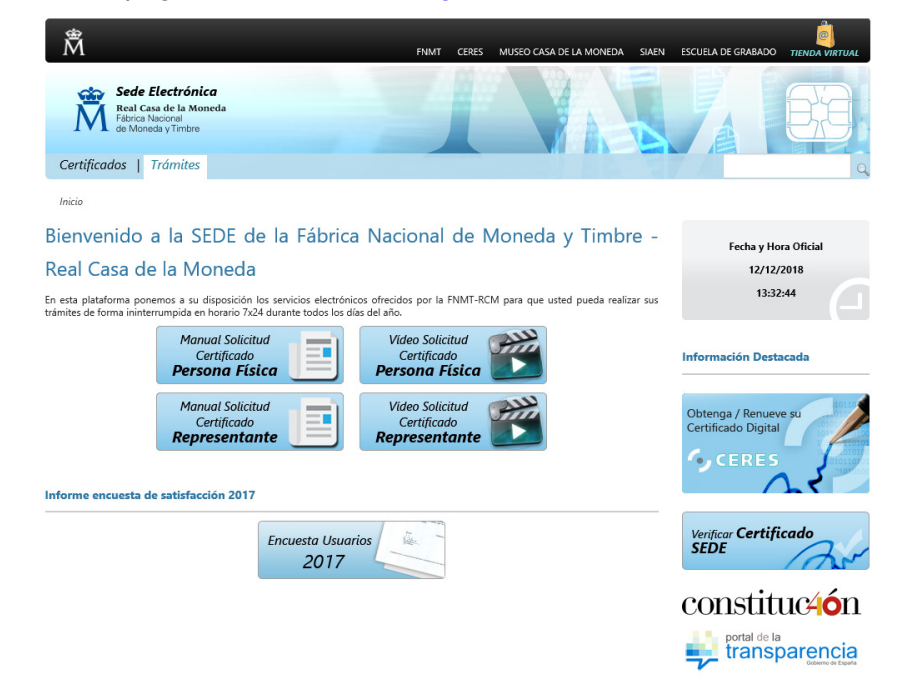

2. Seleccionar la opción de menú "Certificados", que nos brinda el acceso a la página https://www.sede.fnmt.gob.es/certificados

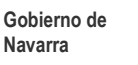

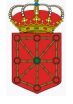

### ងី

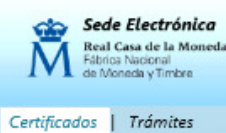

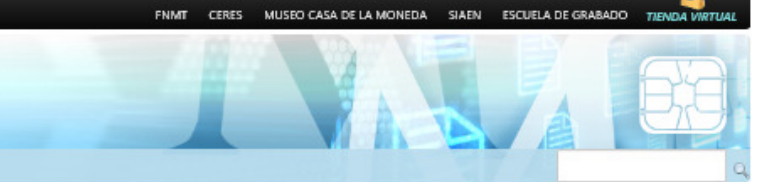

Inicio > Certificados

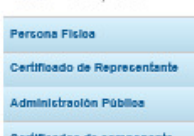

Soporte Téonico

### Certificados

La FNMT-RCM como Prestador de Servicios de Certificación pone a su disposición diferentes tipos de certificados electrónicos mediante los cuales podrá identificarse y<br>realizar trámites de forma segura a través de Internet.

En función del destinatario de los mismos, la FNMT-RCM emite los siguientes tipos de<br>certificados digitales que podrá solicitar a través de nuestra SEDE Electrónica:

### Persona Física

El Certificado FNMT de Persona Física, que se emite sin coste a cualquier ciudadano<br>que esté en posesión de su DNI o NIE, es la certificación electrónica expedida por la<br>FNMT-RCM que vincula a su Suscriptor con unos Datos confirma su identidad personal.

Este certificado le permitirà identificarse de forma telemática y firmar o cifrar

### Certificado de Representante

### Representante de Administrador Único o Solidario

.<br>Certificado de representante para administradores únicos y solidarios es la<br>certificación electrónica expedida por la FNMT-RCM que vincula un firmante con unos communation e reconstructura esperanti por la rivera su identidad. El firmante con unos de verificación de firma y confirma su identidad. El firmante actúa en representación de una persona jurídica en calidad de representa

### Representante de Persona Jurídica

Certificado de representante de persona jurídica es la certificación electrónica<br>expedida por la FNMT-RCM que vincula un firmante a unos datos de verificación de<br>firma y confirma su identidad. Este certificado sustituye al para su uso en sus relaciones con aquellas Administraciones públicas, entidades y<br>organismos públicos, vinculados o dependientes de las mismas.

### Representante de Entidad sin Personalidad Jurídica

Certificado de representante de entidad sin personalidad jurídica es la certificación<br>electrónica expedida por la FNMT-RCM a una entidad sin personalidad jurídica que<br>vincula un firmante a unos datos de verificación de fir

### Administración Pública

La Ley 40/2015, de 1 de octubre, de Régimen Jurídico del Sector Público, regula los<br>sistemas de identificación de las Administraciones Públicas, así como los sistemas de firma electrónica del personal al servicio de las Administraciones Públicas y de sello<br>electrónico para la actuación administrativa automatizada.

Si desea utilizar alguno de los sistemas previstos en la citada Ley 40/2015, y por tanto a unas unucar argumo un los asseminas prevastos en la trutata textinada en que su Administración cuente con el correspondiente acuerdo con<br>la FNMT-RCM para la provisión de los mismos, puede dirigir su consulta a comercial.

### Certificados de Componente

La FNMT-RCM también emite certificados electrónicos para la identificación de servidores o aplicaciones informáticas heredando la confianza de la FNMT-RCM como Autoridad de Certificación. Dentro de esta categoria ponemos a

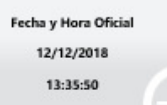

### Información Destacada

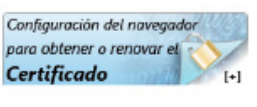

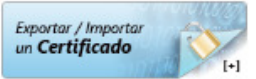

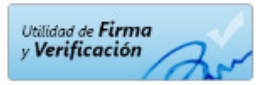

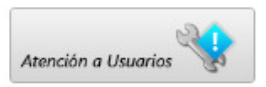

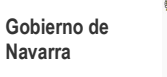

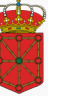

En la página de obtención del certificado aparecen todos los pasos que hay que seguir para la adquisición del mismo, teniendo cuidado de ejecutarlos en su correspondiente orden.

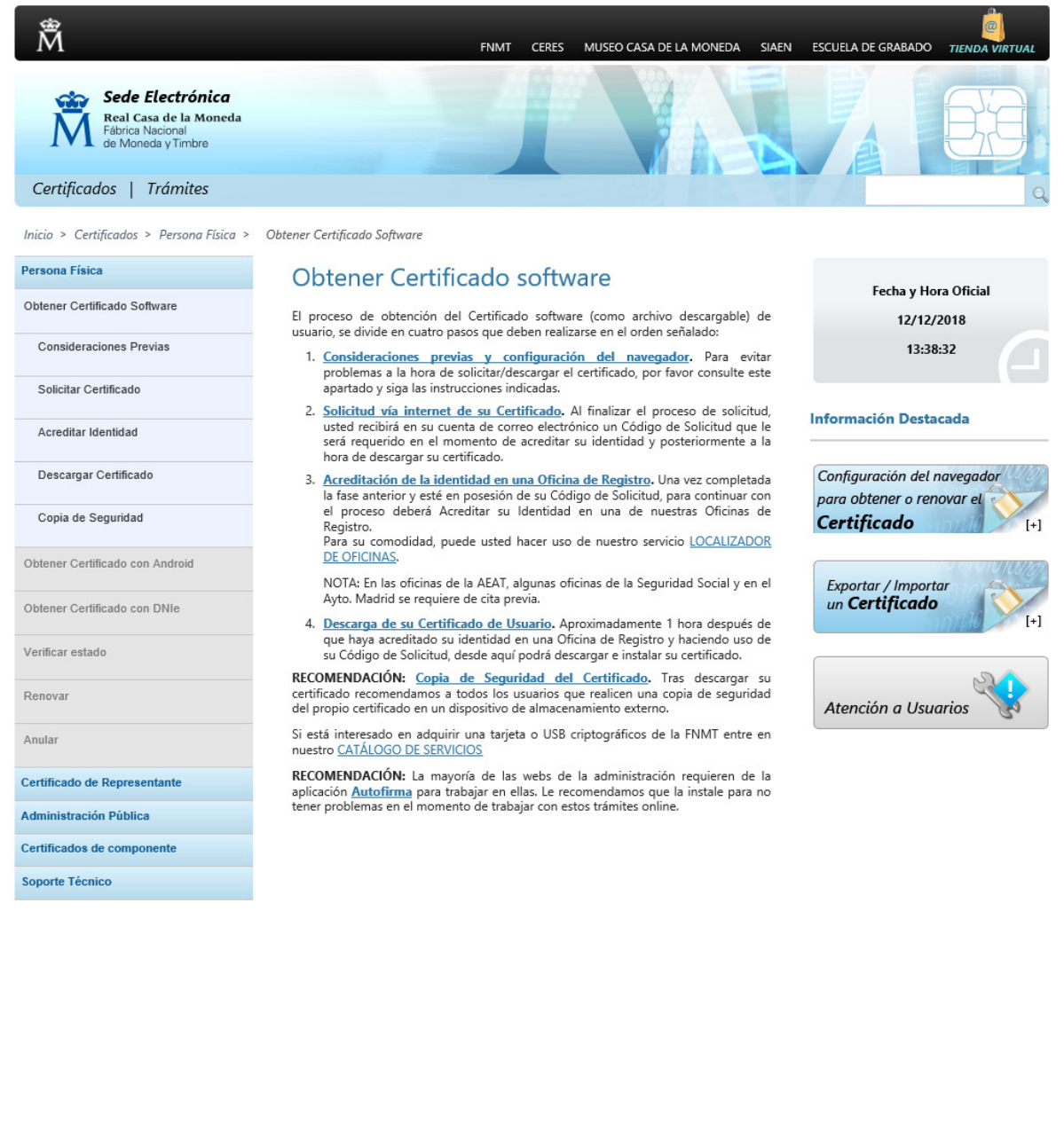

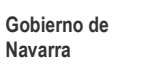

## **Consideraciones Previas: Configuración del explorador**

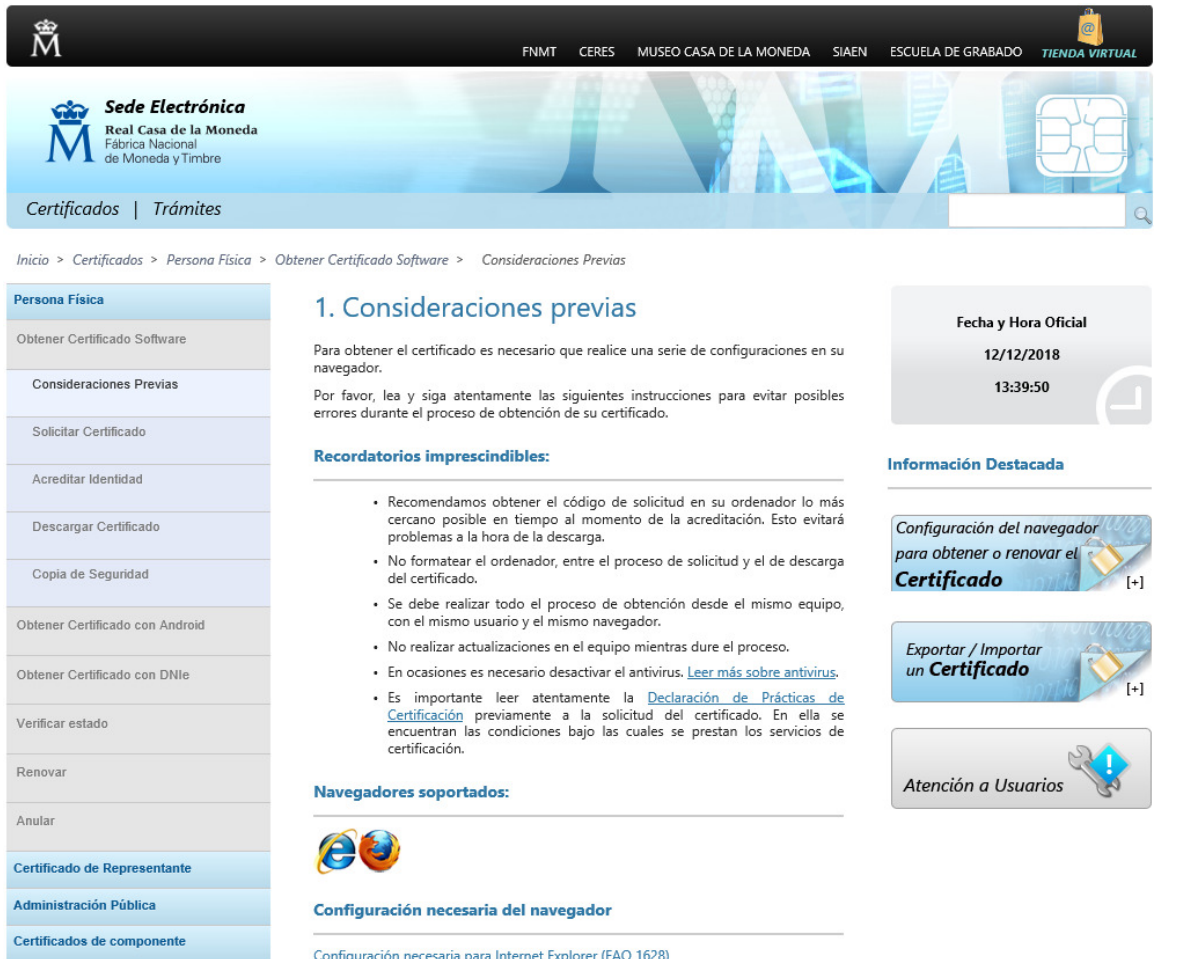

Configuración necesaria para Mozilla Firefox en MAC (FAQ 1687)

Soporte Técnico

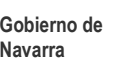

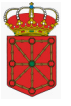

## **Paso 1: Solicitar Certificado**

En la siguiente pantalla se introduce el NIF del usuario

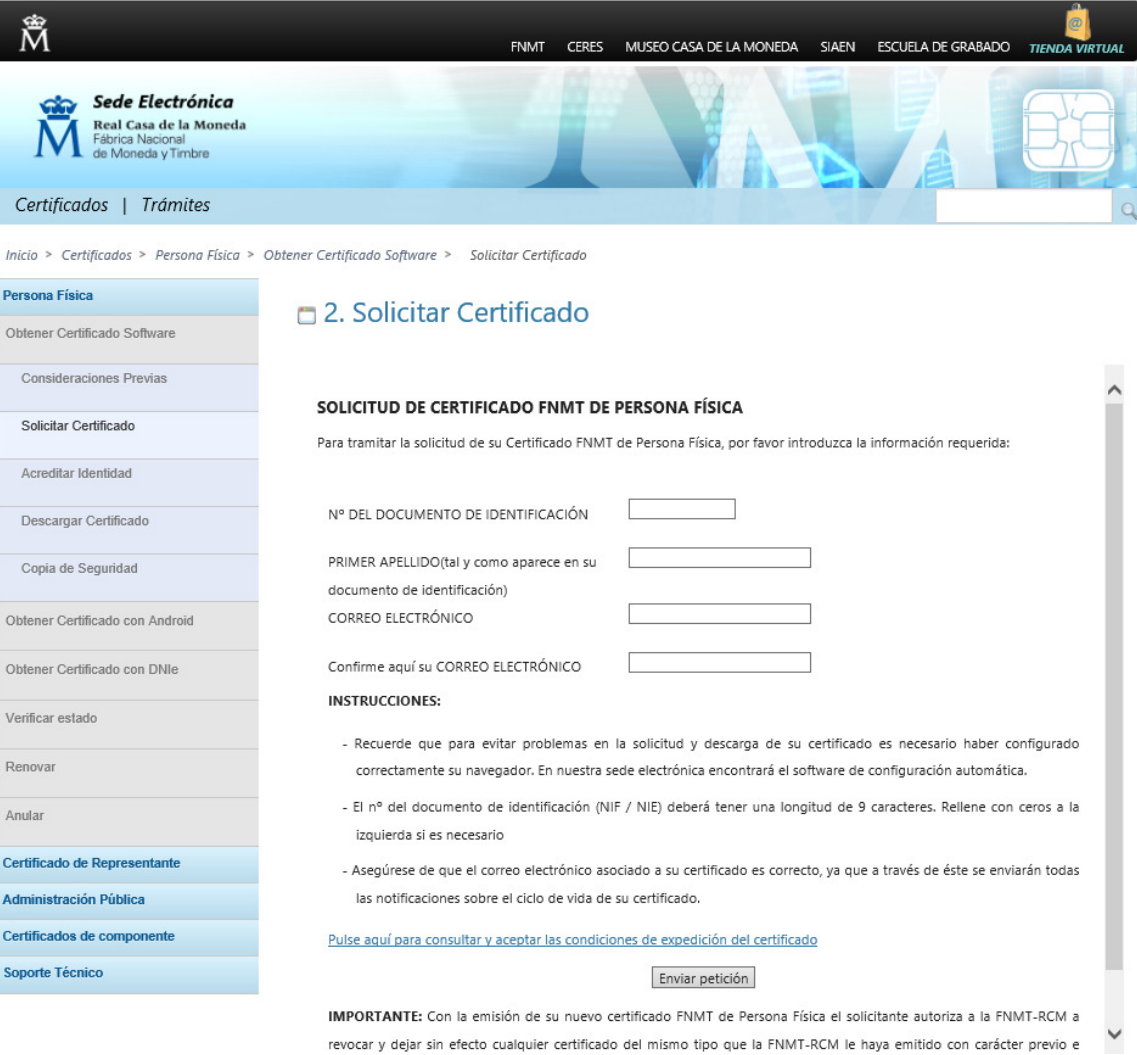

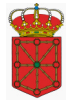

### **Paso 2: Acreditación de la Identidad**

Con el código de solicitud obtenido en el paso anterior se irá a la oficina de registro más cercana con el código de solicitud, en caso de ser una persona física, habrá que acreditarse mediante el DNI ó pasaporte.

En caso de ser una persona jurídica además exigen "Copia simple del Registro Mercantil" y tendrá que acreditarse el que figure en ella como apoderado para estos casos.

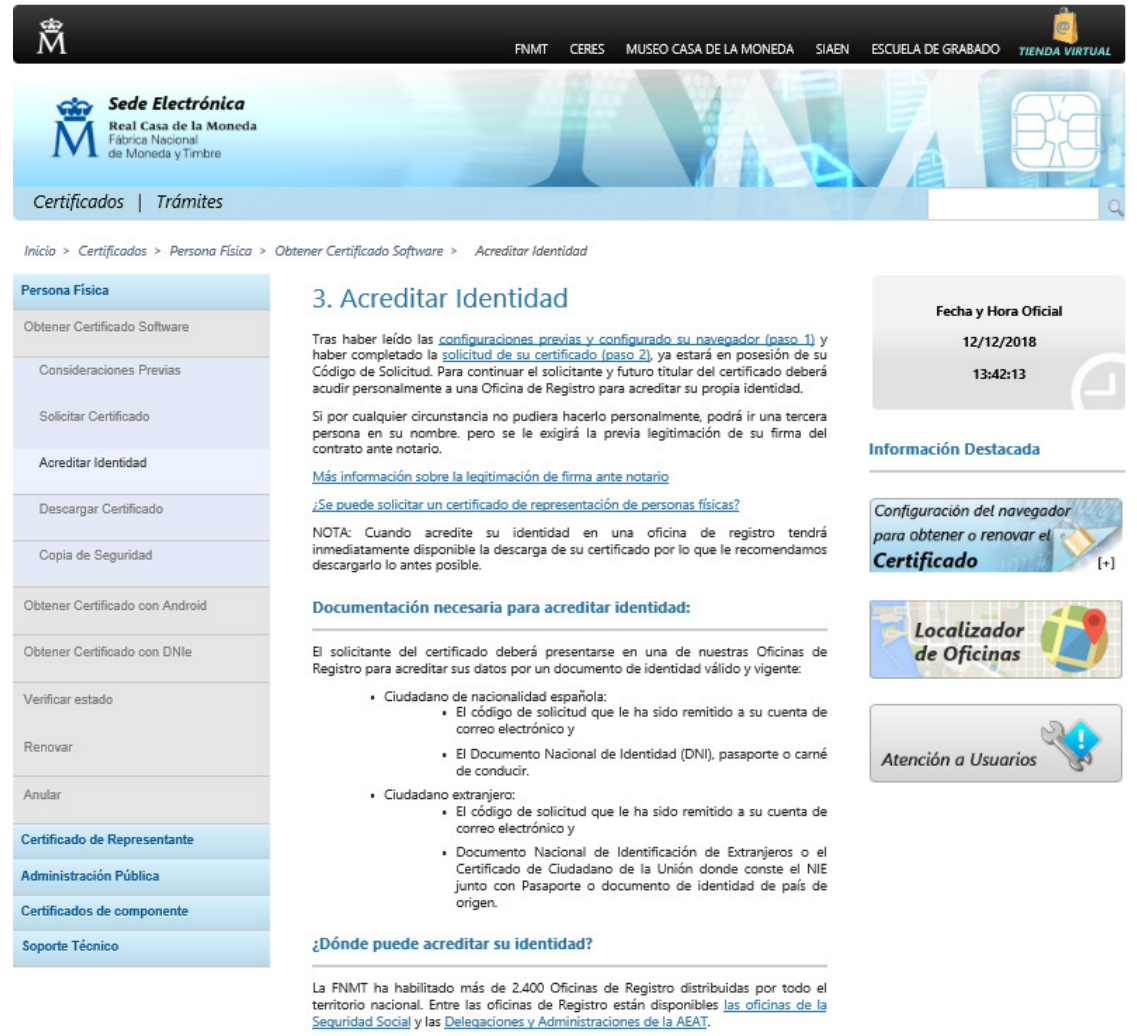

NOTA: En las oficinas de la AEAT, algunas oficinas de la Seguridad Social y en el Ayto.<br>Madrid se requiere de cita previa.

Para su comodidad, puede usted hacer uso de nuestro servicio LOCALIZADOR DE OFICINAS.

Si se encuentra en el extranjero podrá dirigirse a las Oficinas Consulares de carrera de<br>España en el extranjero, no siendo posible en los registros aduaneros.

Puede consultar las Oficinas Consulares de España en el extranjero donde puede<br>gestionarse la obtención del certificado de persona física.

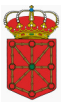

## **Paso 3: Descarga del Certificado**

Después de haber pasado por la oficina de registro se vuelve a acceder a la página del FNMT y se realiza la descarga del certificado siguiendo los pasos que se indiquen en la misma.

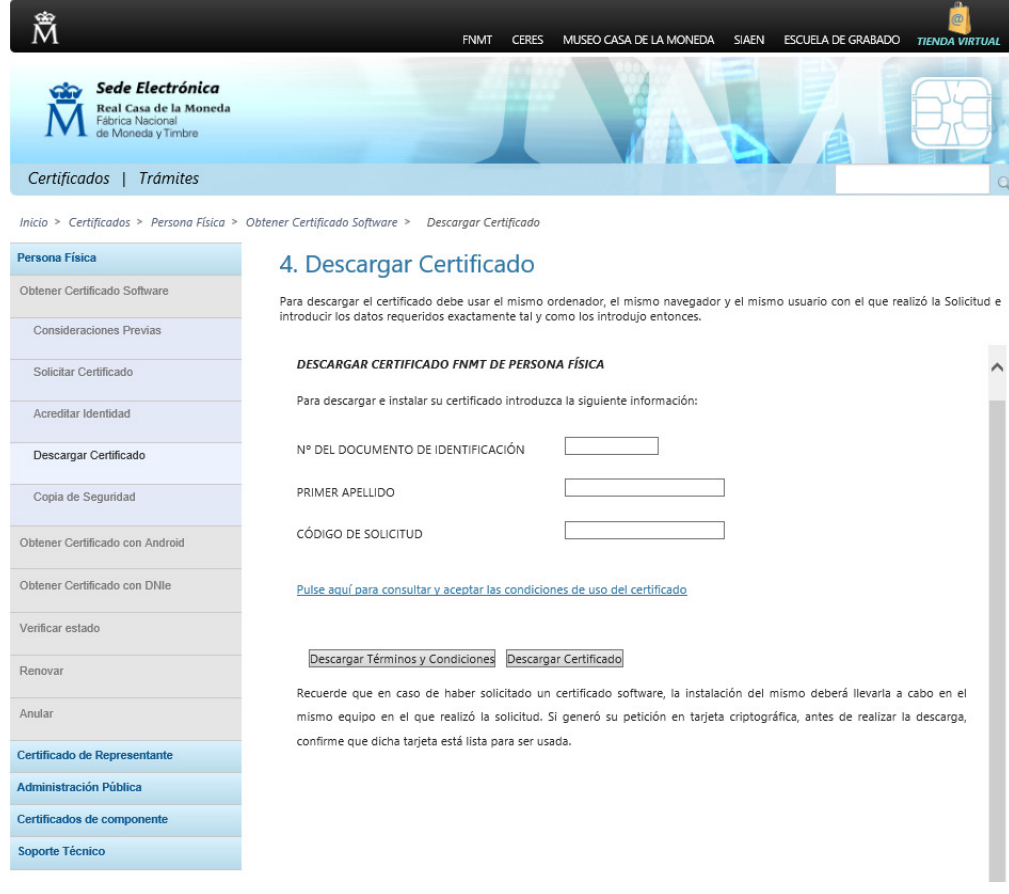

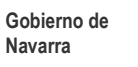

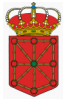

## **Paso 4: Copia de la Clave Privada y del Certificado**

Se realiza la copia de seguridad como se indica en la página del FNMT para que pueda recuperarlo en caso de problemas con su equipo.

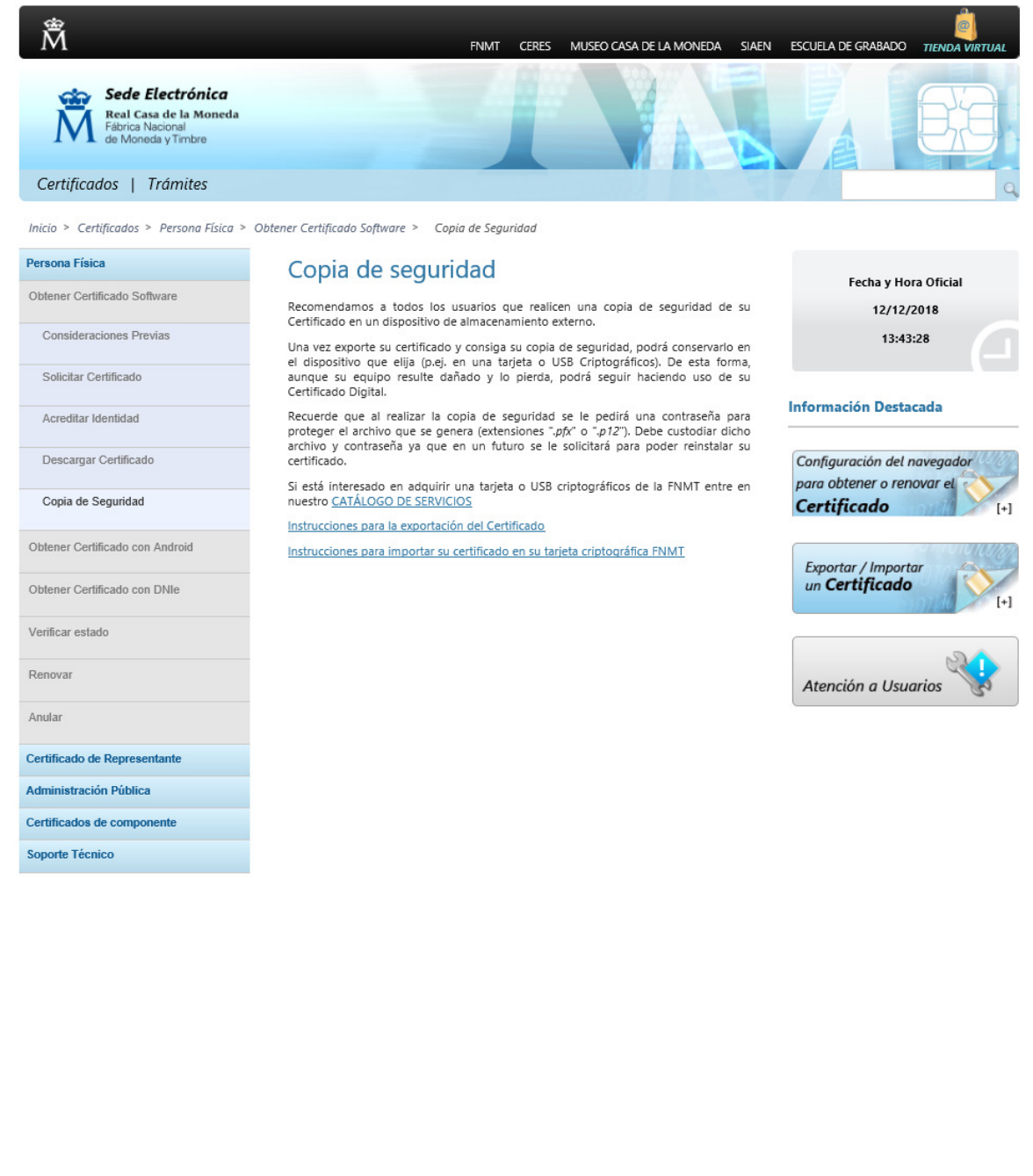

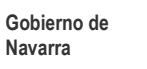

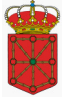

También existe la opción de poder obtener su certificado mediante su DNIe.

Con esta opción se evita tener que desplazarse a una entidad a realizar la Acreditación de la Identidad, ya que esta se hace mediante el propio DNIe.

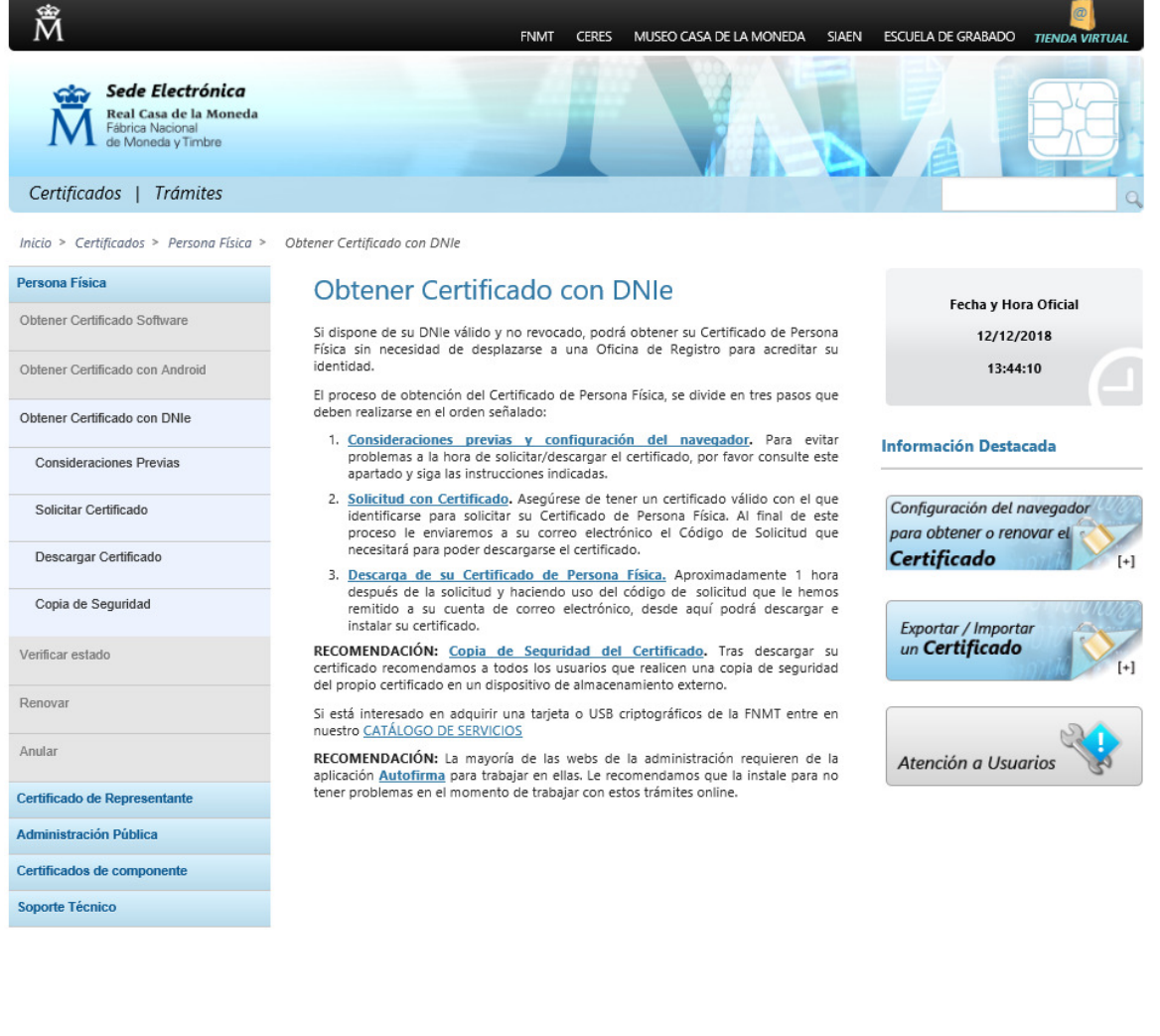